- 1. Tallenna PedaNetistä tai Google kuvahausta karttakuva
- 2. Mene Word tiedostoon. Laita hiiren osoitin kohtaan johon haluat kuvan.
- 3. Valitse yläpalkista "Lisää"

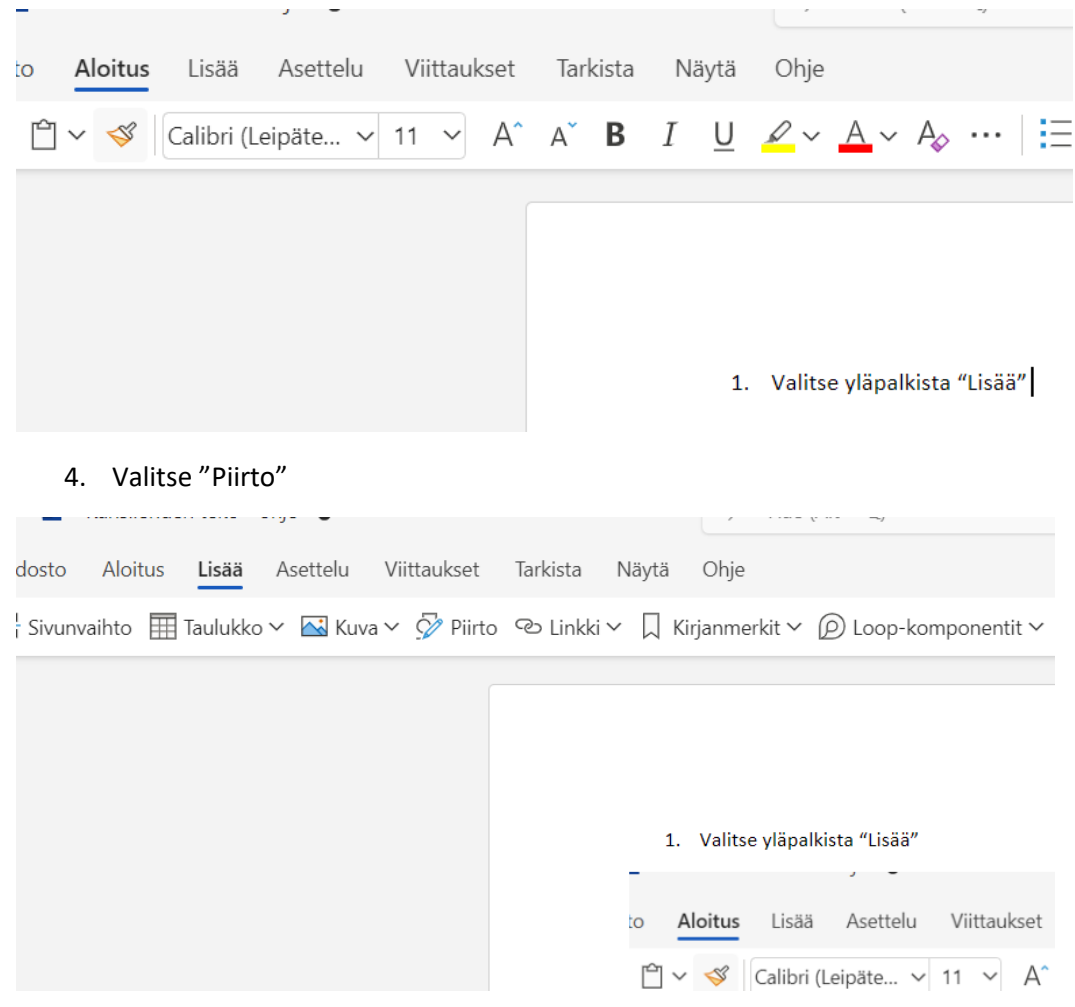

5. Valitse ensin "Kuva" ja valitse tallentamasi tiedosto. Sivun tulisi nyt näyttää tältä.

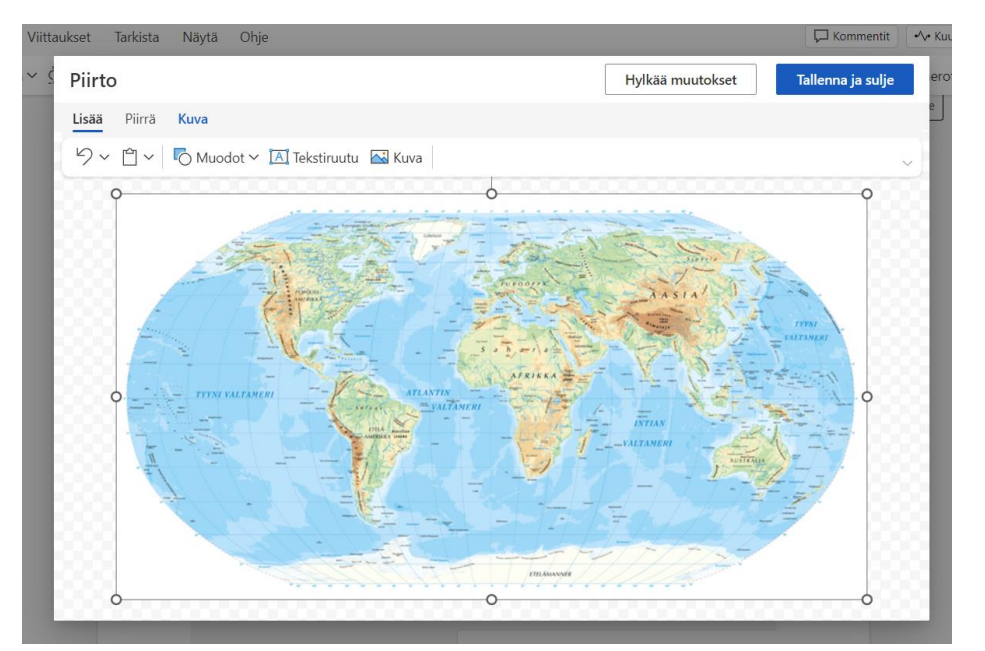

- Viittaukset Tarkista Näytä Ohje  $_{\text{IVA}}$  $\sim$ Piirto Piirrä Lisää Kuva  $\sqrt{ }$  $\mathbb{M}$   $\sim$  $\mathbb{Z}$  $rac{1}{2}$  $\overline{\phantom{a}}$ Paksuus Edelliset värit Vakiovärit **YNI VALTAMERI** C **LTAMERI**
- 6. Valitse "Piirrä" ja punainen kynä, nyt voit valita kynän paksuuden ja värin.

7. Aloita piirtämällä ensin pisteet jokaisen valtion kohdalle. Sen jälkeen yhdistä viivat. Paina tallenna ja sulje.

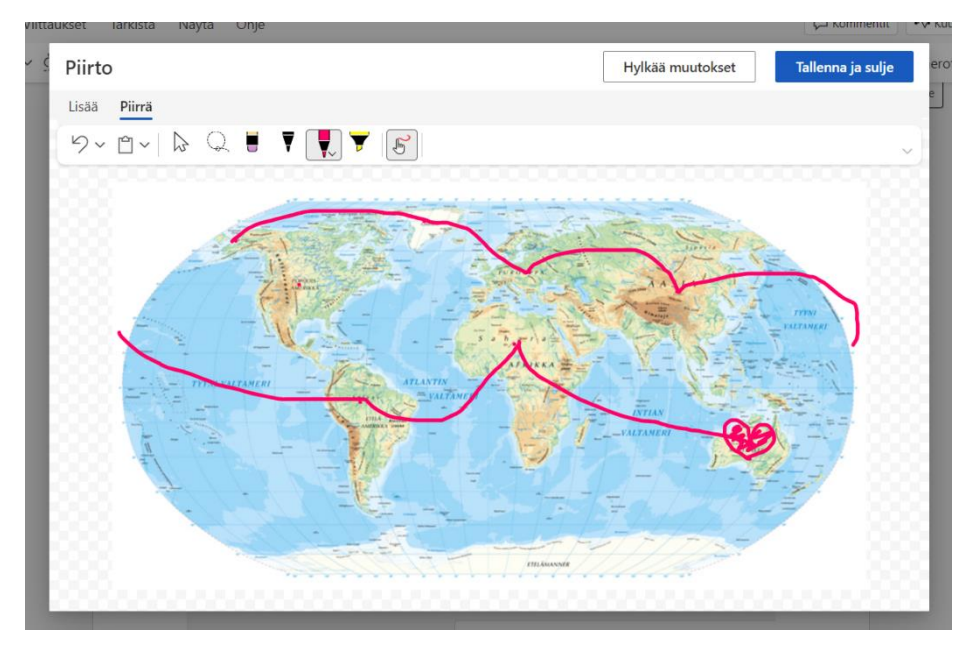

8. Kansilehden tulisi näyttää tältä.

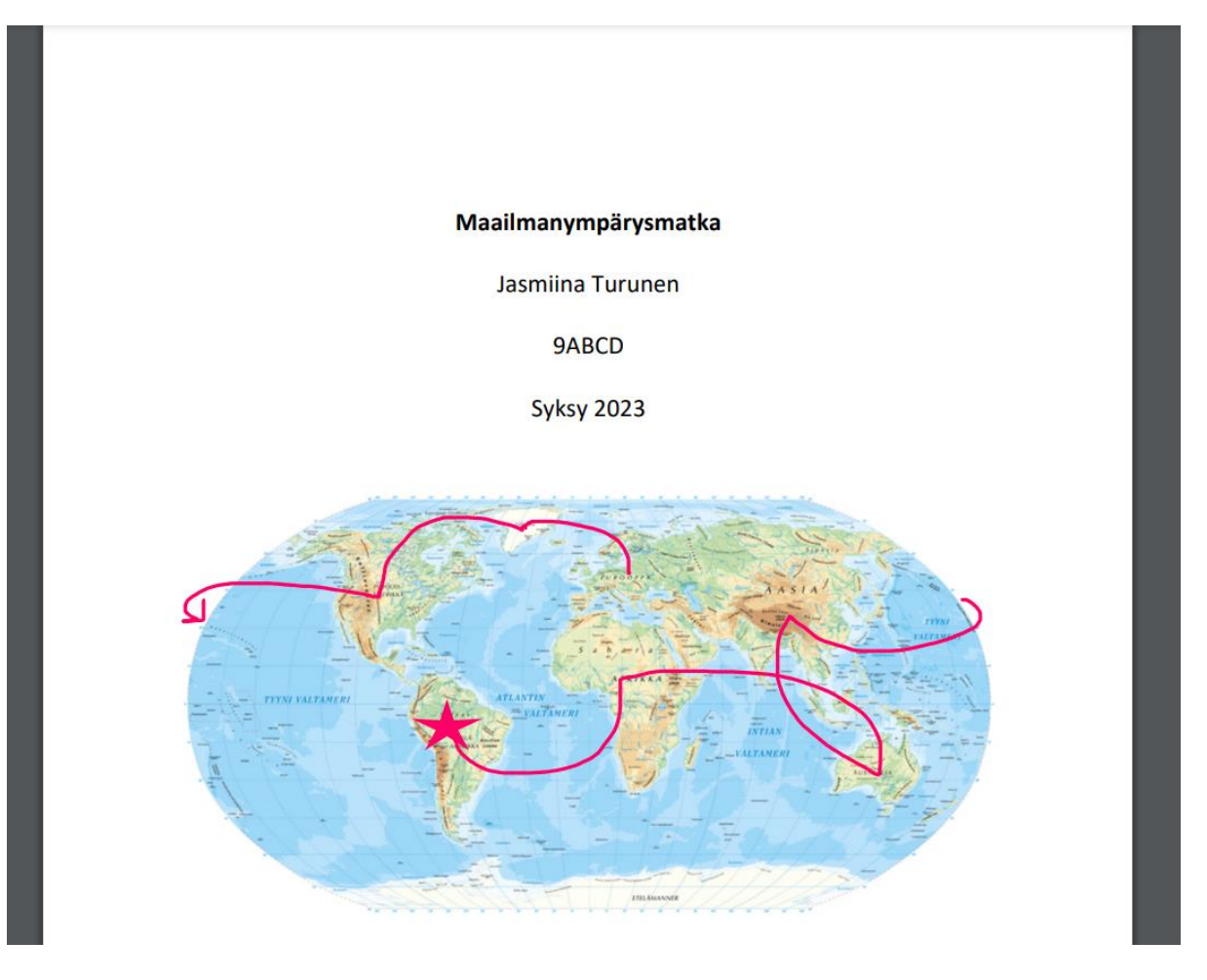